#### **PARTICIPANT REGISTRATION**

#### A STEP BY STEP EXAMPLE

### STEP 1: GO TO THE HOCKEY CANADA REGISTRATION SYSTEM

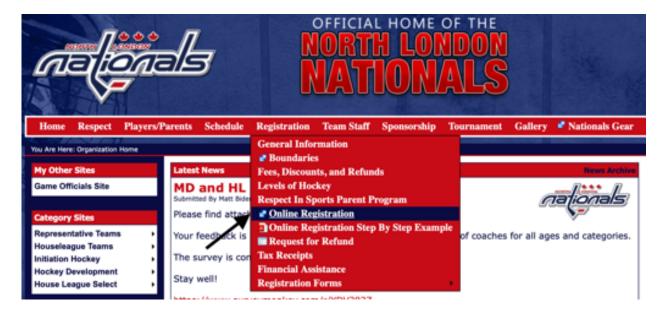

From the North London Nationals homepage (<a href="http://www.northlondonhockey.ca">http://www.northlondonhockey.ca</a>), select 'Online Registration' from the Registration menu as shown on the screenshot above.

### STEP 2: LOGIN OR CREATE AN ACCOUNT IF YOU ARE NEW TO HOCKEY CANADA

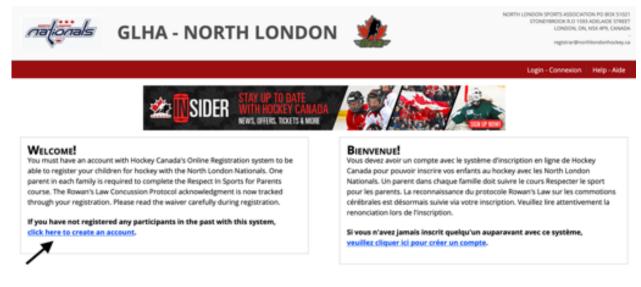

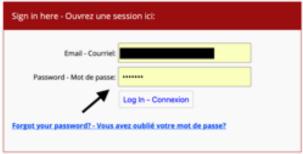

If you haven't previously registered or if your email address is no longer valid, click on the 'Click here to create an account' link and follow the steps to create a user. Otherwise, enter your email and password in the 'Sign In here' box. The forgot password link can be used to get a link to update the password used with your email address.

# STEP 3: START THE 'REGISTRATION PROCESS'

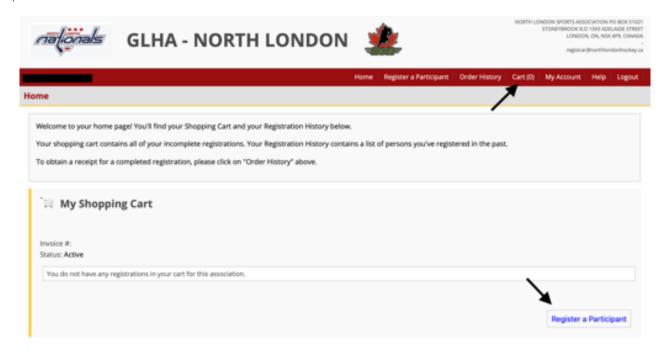

First verify that your cart is empty by checking it says "Cart (0)" in the header. Then click on the 'Register a Participant' button.

# STEP 4: PARTICIPANT SELECTION

|                                               | pant Selection                          |                                                                                    |                    |                                    |                                                                                    |          |
|-----------------------------------------------|-----------------------------------------|------------------------------------------------------------------------------------|--------------------|------------------------------------|------------------------------------------------------------------------------------|----------|
| - Register someo                              | ne you've registered                    | for participant) you would<br>before in the past under<br>er a new participant" be | "Previous Registra |                                    |                                                                                    |          |
| Previous I                                    | Registrations                           |                                                                                    |                    |                                    |                                                                                    |          |
|                                               |                                         |                                                                                    |                    |                                    | negister" button is not available, it me<br>the association for further assistance |          |
| First Name                                    | Last Name                               | Date of Birth                                                                      | Gender             | Association                        | Last Registration Date                                                             | Actions  |
|                                               |                                         |                                                                                    | м                  | GLHA - NORTH LONDON                | 11/25/2019                                                                         | Register |
|                                               |                                         |                                                                                    |                    | rth, gender, and language and clic |                                                                                    |          |
| Hockey ID:                                    |                                         |                                                                                    |                    |                                    |                                                                                    |          |
| Hockey ID:<br>First Name:                     |                                         | -                                                                                  |                    |                                    |                                                                                    |          |
|                                               |                                         | *                                                                                  |                    |                                    |                                                                                    |          |
| First Name:                                   | . • • • •                               |                                                                                    |                    |                                    |                                                                                    |          |
| First Name: Last Name: Date of Birth: Gender: | · • • • • • • • • • • • • • • • • • • • |                                                                                    |                    |                                    |                                                                                    |          |
| First Name: Last Name: Date of Birth: Gender: | - 0 *<br>E 0                            |                                                                                    |                    |                                    |                                                                                    |          |

If the participant you are registering has been in a Hockey Canada program previously, they should be listed in the Previous Registrations section and you can just click the 'Register' button in the Actions column.

Otherwise, enter their name, date of birth and gender, and then click 'Register' at the bottom of the Register a New Participant section.

#### STEP 5: REGISTRATION TYPE

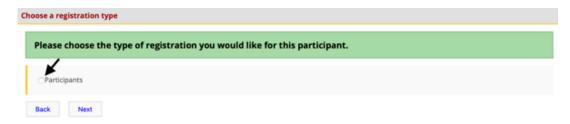

For initial registration, click the circle beside 'Participants' and then click on the 'Next' button.

Depending on the age of the participant or if they have already registered this season, there may be other options presented on this screen.

#### STEP 6: DIVISION SELECTION

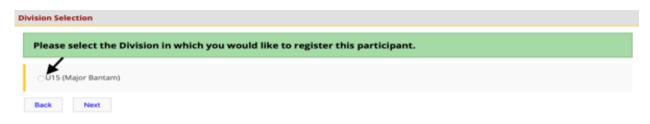

The division selection screen should only show one division based on the age of the participant. Click the circle beside the presented division and then click on the 'Next' button.

### STEP 6: PACKAGE SELECTION

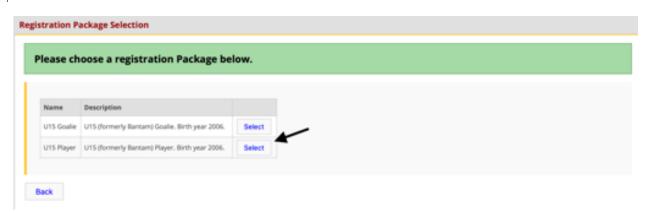

Depending on the age group there may be a different package for goalies and players. Select the correct package for the participant. If the package is not available, then the registration may be full for your age group and position type, in which case you should email <a href="mailto:registrar@northlondonhockey.ca">registrar@northlondonhockey.ca</a> to be placed on a waitlist or discuss other options.

## STEP 7: ADDRESS AND CONTACT INFORMATION

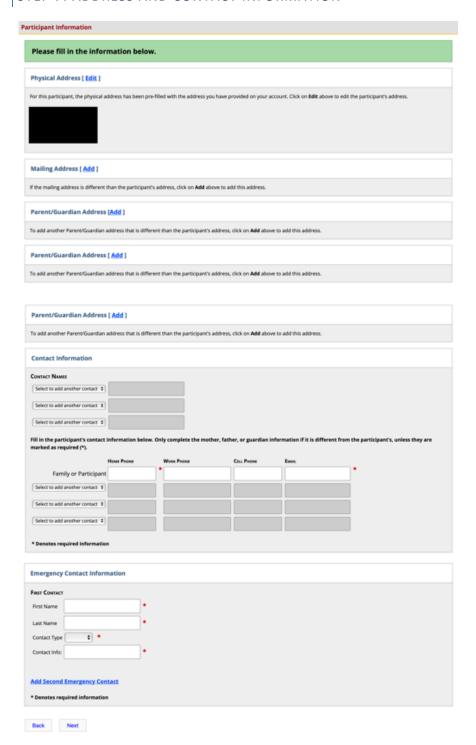

Confirm the address information and update required contact information. Once complete, select 'Next'.

# STEP 8: QUESTIONNAIRE

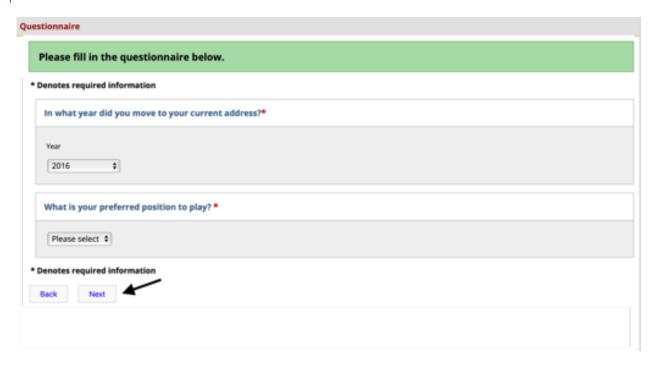

Select answers to the questions and then click on 'Next'.

#### STEP 9: WAIVER ACKNOWLEDGEMENT

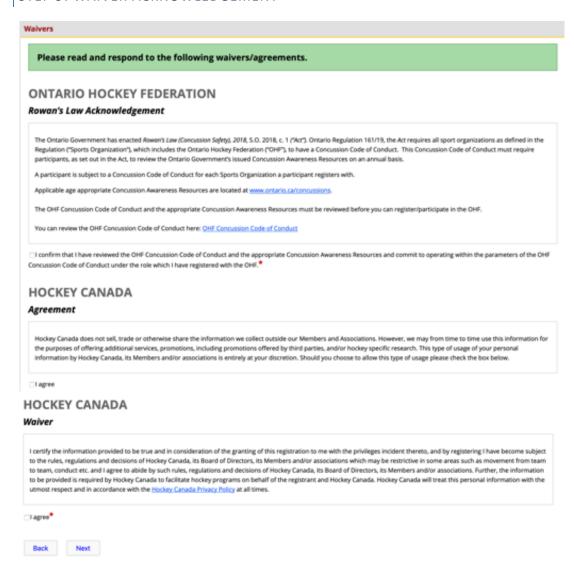

Carefully read the waivers and review the linked material. Once comfortable and ready, select the appropriate checkboxes to acknowledge the waivers and then select 'Next'. **NOTE:** The Rowan's Law acknowledgement for concussion awareness will be tracked each year and the age appropriate material should be reviewed with the participants each year.

# STEP 10: FEES

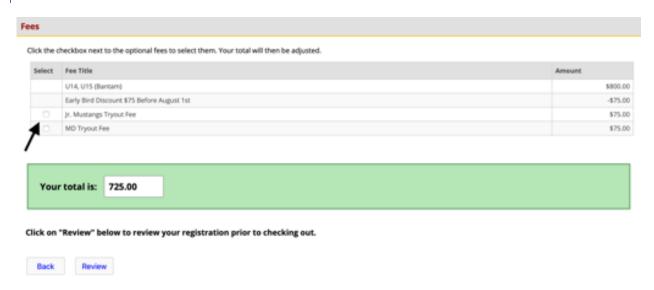

If the participant wants to attend Junior Mustangs or MD tryouts, select the appropriate tryout fee charges. If you change your mind and want to add these on later, you can come back to the registration system and at "Step 6: Division Selection" you will be able to select 'Tryout Fees" and then continue through the registration to select the appropriate tryout fee.

Once the correct fees are selected, click on 'Review'.

## STEP 11: REGISTRATION REVIEW

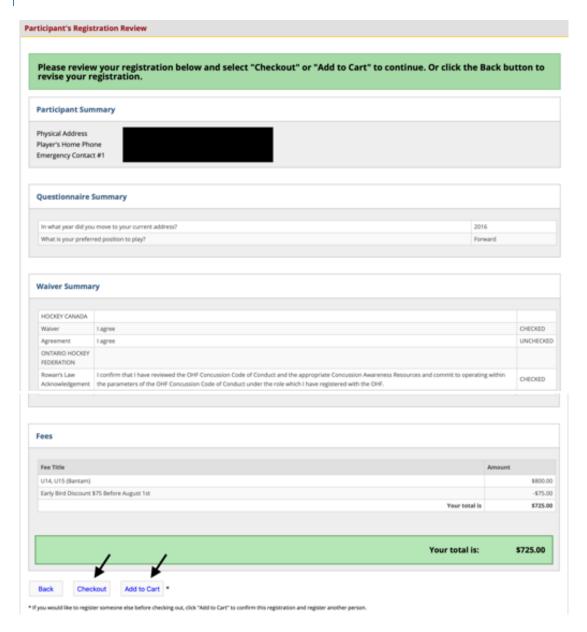

If you have other participants to register select 'Add To Cart' at which point you will return to Step 3 to complete their registration. Once you have all completed all the participant registrations, select 'Checkout'.

## STEP 12: VALIDATION OF REGISTRATIONS

### Validation of Shopping Cart Items Prior to Checkout

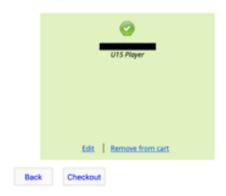

Validate the expected registrations are in your cart then select 'Checkout' again.

## STEP 13: PAYMENT METHOD

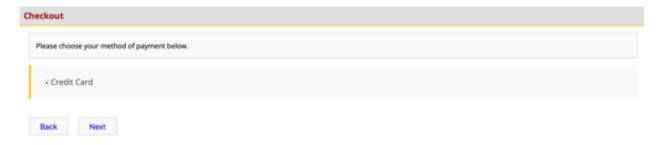

Credit Card is the only accepted method of payment for North London, so select that and then press 'Next'. If you need an exception to this policy, please contact <a href="mailto:registrar@northlondonhockey.ca">registrar@northlondonhockey.ca</a>

## STEP 14: PAYMENT SCHEDULE

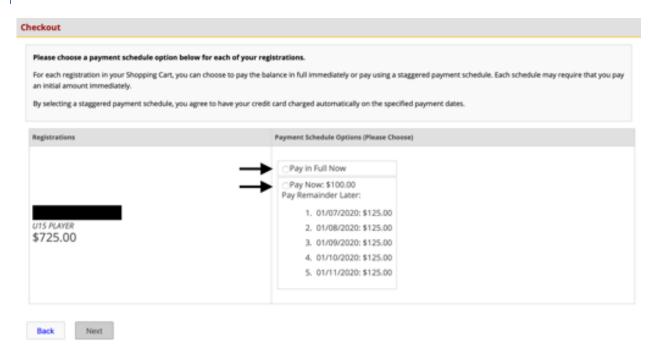

Depending on when you register this screen there may be an option to break up the registration fees into monthly payments. If that is an option you will be presented with this screen to select either full payment or a payment plan. Select the appropriate check box and then select 'Next'.

The exact number of monthly payments will depend on when you complete registration.

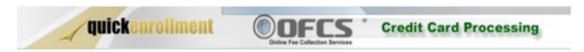

# North London Sports Association Inc

| To cancel your payment, click the "Cancel" button.  Disable your pop-up blocker to display your receipt in this window, a receipt will be emailed to the email address below. |                                     |  |  |  |
|----------------------------------------------------------------------------------------------------|-------------------------------------|--|--|--|
| Invoice Number:                                                                                                    | 3440437                             |  |  |  |
| Category:                                                                                                    | Registration (QE1065)               |  |  |  |
| League:                                                                                                    | North London Sports Association Inc |  |  |  |
| Payment Type:                                                                                                    |                                     |  |  |  |
|                                                                                                    | Full Payment                        |  |  |  |
| Amount :                                                                                                    | \$ 725.00                           |  |  |  |
| Email address:                                                                                                    |                                     |  |  |  |
| Name of Cardholder:                                                                                                    |                                     |  |  |  |
| (as it appears on card.)                                                                                                    |                                     |  |  |  |
| Card Type:                                                                                                    | Visa Master Card Visa Debit         |  |  |  |
| Card Number:                                                                                                    | • 🚾                                 |  |  |  |
| Expiration Date:                                                                                                    | _ 0 0 *                             |  |  |  |
|                                                                                                    |                                     |  |  |  |

Payment is processed by a partner to Hockey Canada called Quick Enrollment. Fill out the information in the form above and then click on Submit. You will receive email confirmation of your registration.